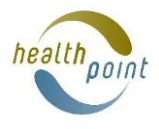

## **COVID-19 Vaccination Information on Healthpoint**

Healthpoint is the national directory for all COVID vaccination sites, providing all New Zealanders with access to a 'single source of truth' for all vaccination site location details. Healthpoint is also used by the Karawhiua.nz website and Whakarongorau/Healthline to direct callers to the best / closest place for them to book a vaccination.

## **1. Add or change your COVID-19 vaccination information**

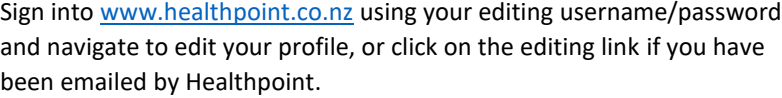

- 1. Click on Start Editing, Continue Editing or Make Changes.
- 2. Scroll down to **Services Provided** and click on the **Edit** button under the last service shown.
- 3. Scroll down to the bottom of your services provided and tick **COVID-19 Vaccination.**
- 4. **Tick** your appropriate filters for:
	- a. Who you are vaccinating (Anyone currently eligible can access or Eligible GP enrolled patients only) You must tick only one of these

 $\triangledown$  COVID-19 Vaccination

Please tick all subtypes that are relevant to your service

- $\blacktriangleright$  Anyone currently eligible can access
- Eligible GP enrolled patients only
- By invitation only
- $\triangledown$  Make an appointment
- No appointment required
- Walk in
- Drive through
- b. Access (By invitation only, Make an appointment, No appointment required, Walk in, Drive through)
- 5. Add any extra information into the **free text box** such as **'Phone the practice for an appointment' or 'Click on the purple box below to book your appointment'** (when you add a booking URL it will show as a purple box).
- 6. Scroll to the bottom and click **Save** (these edits will now be live).

## **2. Add a COVID-19 booking URL and Special Assistance Support**

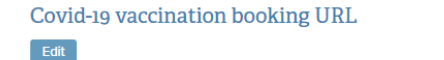

Once you have saved COVID-19 Vaccination information in Services Provided you will have the option to add a booking URL and Special Assistance Support information.

#### Special Assistance Support (COVID-19 Vaccination) Edit

#### **2.1 Adding a COVID-19 Booking URL**

- 1. Scroll down directly below services provided and click on the **Edit** button below **COVID-19 vaccination booking URL.**
- 2. Enter or copy/paste the booking URL into the box and click **Save** (the URL will now go live and show as a purple box on the live page).

#### **2.2 Adding Special Assistance Support**

Special Assistance Support (COVID-19 Vaccination)

Please tick all subtypes that are relevant to your service

- **V** Wheelchair Access
- NZ sign language interpreter
- $\triangledown$  Quiet and low sensory environment
- $\blacktriangleright$  A longer appointment time
- $\boxed{\checkmark}$  Support to make decisions
- Assistance to move around
- More space to move around
- 1. Click on the **Edit** button under **Special Assistance Support.**
- 2. **Tick** Special Assistance Support.
- 3. **Tick** the areas of support you offer.
- 4. Add any extra detail into the **free text** box.
- 5. Click **Save** (this information will now go live).

**All vaccination information must be kept up to date reflecting changes in delivery and criteria. Please use your editing username and password to access your information to update.**

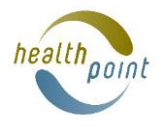

## **3. Adding a different location**

If you are delivering your vaccinations in a location that is NOT the physical address of your business Healthpoint will need to set up a new location for you. Please emai[l info@healthpoint.co.nz](mailto:info@healthpoint.co.nz) with the following information:

- the name you would like the location described as (i.e Coast to Coast Healthcare Vaccination Clinic)
- exact address of the location (i.e 72 School Road, Wellsford)
- a description of the building / facility if it is not obvious on Google maps.

Healthpoint will create a new location and add it to your profile.

## **When your information is all added your live profile should look like this.**

Please ensure the information you provide for COVID-19 vaccination is the best choice for your delivery and accurately describes:

- **1.** who you are offering vaccinations to
- **2.** how people access this
- **3.** diability assistance
- **4.** a booking URL if you are using one.

Your changes to COVID-19 Vaccination information will go live as soon as you click on the **Save** button at the bottom of each COVID-19 Vaccination editing section.

# **COVID-19 Vaccination 1 →** . Anyone currently eligible can access • Make an appointment **2 →** Please click on the purple box below to book your vaccination appointment. Getting a COVID-19 vaccine is an important step you can take to protect yourself, your kaumātua and whānau from the effects of the virus. For more information on the COVID-19 vaccines and eligibility visit Ministry of Health - COVID-19 vaccines If you are getting a flu, MMR or other vaccine, it will affect timing of the COVID-19 vaccination. Please discuss with your health provider. **3 →** Disability Assistance • Wheelchair Access · Quiet and low sensory environment • A longer appointment time • Support to make decisions If you would like additional support or assistance at your vaccine appointment, you can let us know when you book your slot.

Book a COVID-19 vaccination

**4 →**

https://whereYourPatientsBook.co.nz